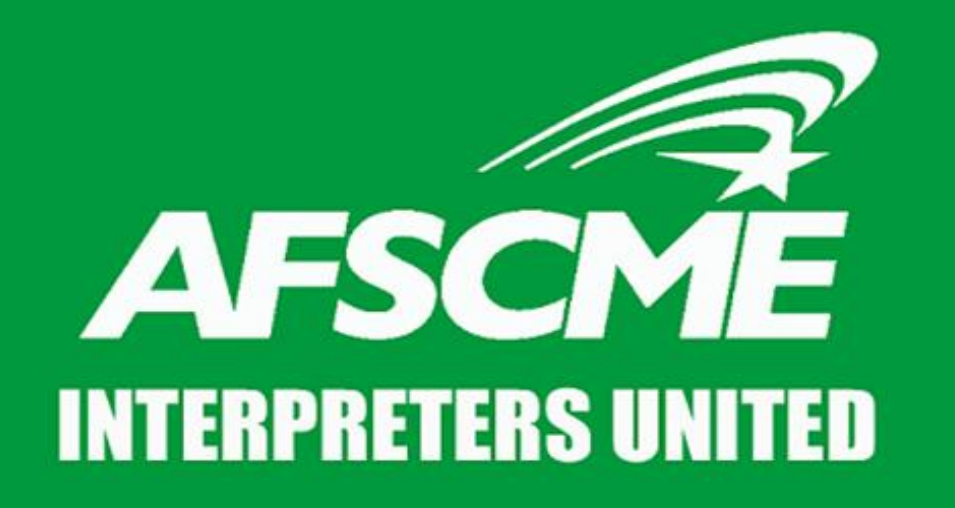

A union of interpreters, run by interpreters, for interpreters.

#### **HOW TO REGISTER FOR INTERPRETING WORKS L&I ONLINE SYSTEM**

# **Presented By**

#### **Sixta Castillo**

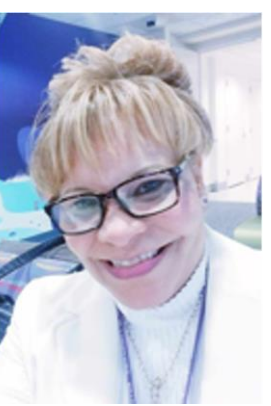

- **Chair of the Organizing Committee and Collective Bargaining Team Member**
- **Certified Medical Interpreter**
- **Associate's Degree in Medical Technology in Neuroscience, University of Costa Rica**
- **Expanded Food and Nutrition Education Certificate, Washington State University**
- **14+ years Experience as Medical Interpreter**

#### **Cécile Reuge**

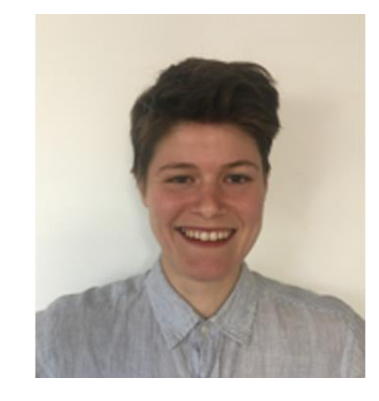

- **WFSE Organizing Dept**
- **M.S., University of Vermont**
- **7+ years Experience as Professional Organizer**

# **Gathering Your Materials**

 $\checkmark$  Scanned Copies of:

- Your Certifications
- Your Drivers License
- Your W9 Form Completed
	- Find W9 here: <https://www.irs.gov/pub/irs-pdf/fw9.pdf>

Your UBI Form

 $\checkmark$  Your NPI Number (If you have it)

## **Navigating to the Registration Page**

#### Go to:<https://interpreting.works/lni> Then click "Interpreter"

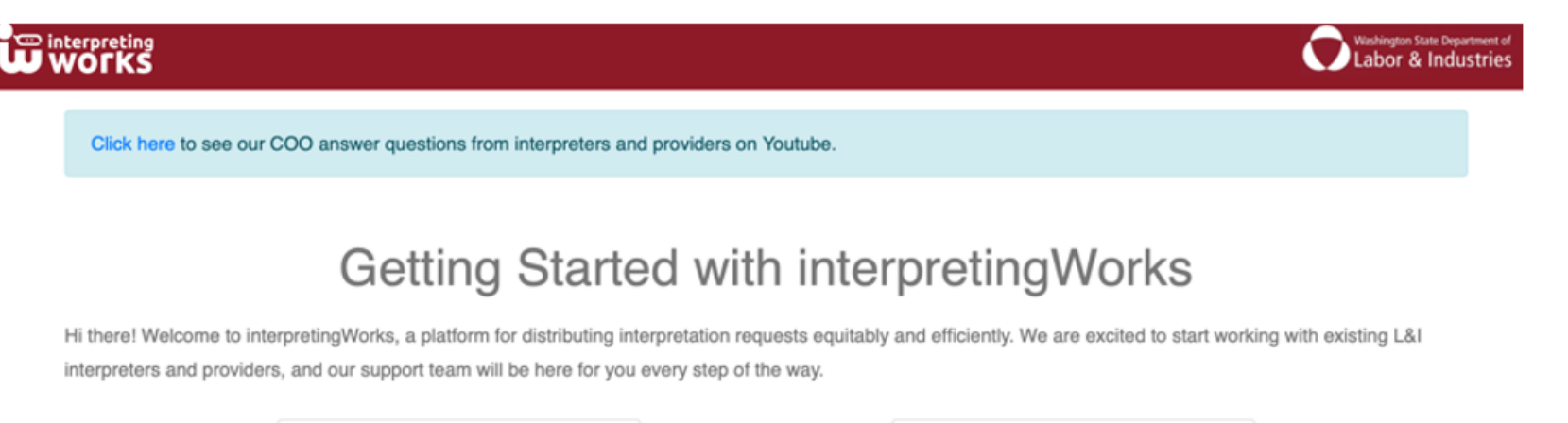

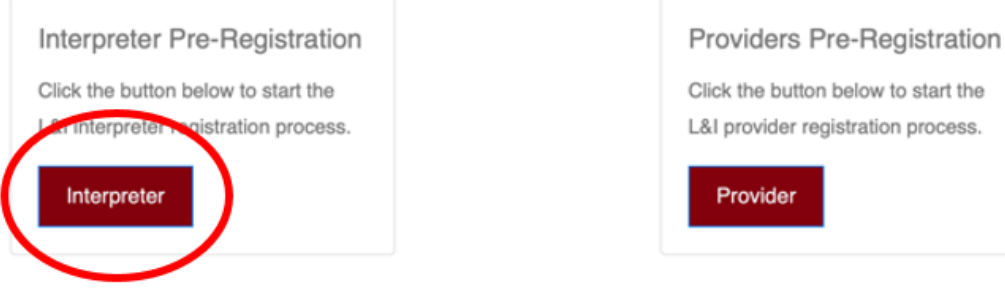

## **Navigating to the Registration Page**

#### Scroll \*all the way down to the bottom of the page\* until you see a button that says "Interpreter Registration" on the left- Click that!

First Step Completed.

Terms of Service. Read thoroughly and accept the ToS in order to finish the first half of registration! Our support team will use this information to onboard interpreters over the coming weeks, so pay attention to your email inbox for updates on your registration status! Questions regarding registration status can be directed to onboarding@interpreting.works.

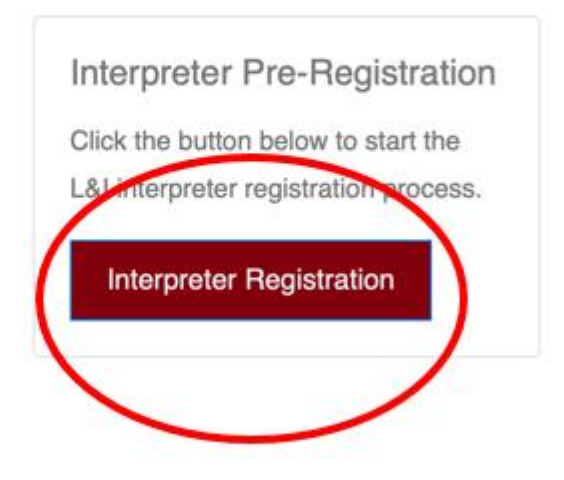

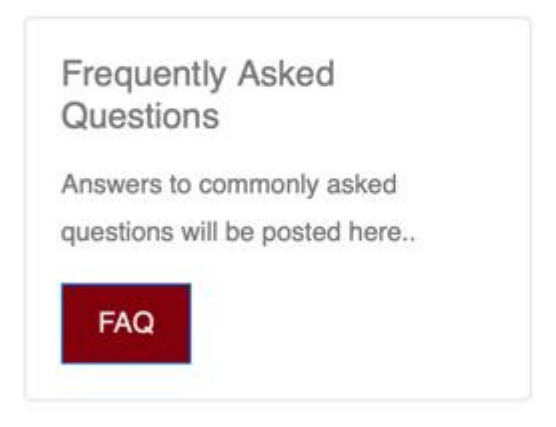

## **Validate Your Email**

Enter your first name, last name, and email then click "Validate"

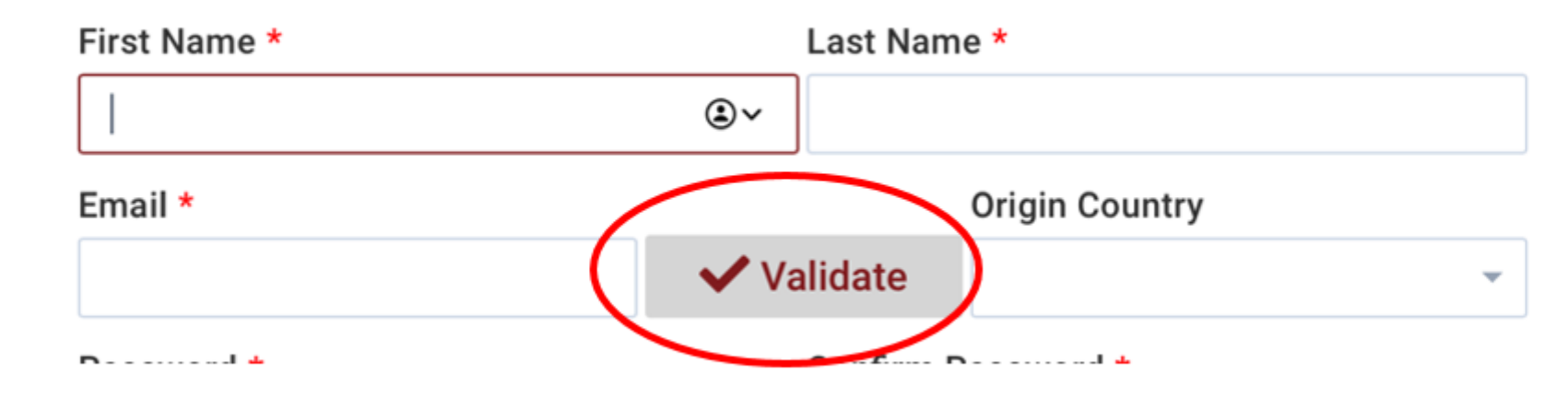

Enter the validation code you receive by email and click "Submit"

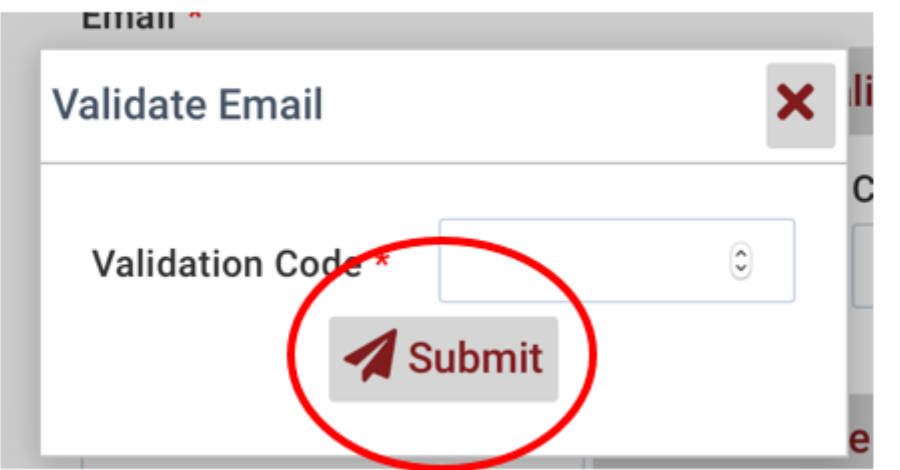

#### **Create Your Password**

#### Create "Password" for yourself and then enter the same password in "Confirm Password"

Password \* Confirm Password \*

## **Validate Your Phone Number**

Enter your phone number and click "Validate"

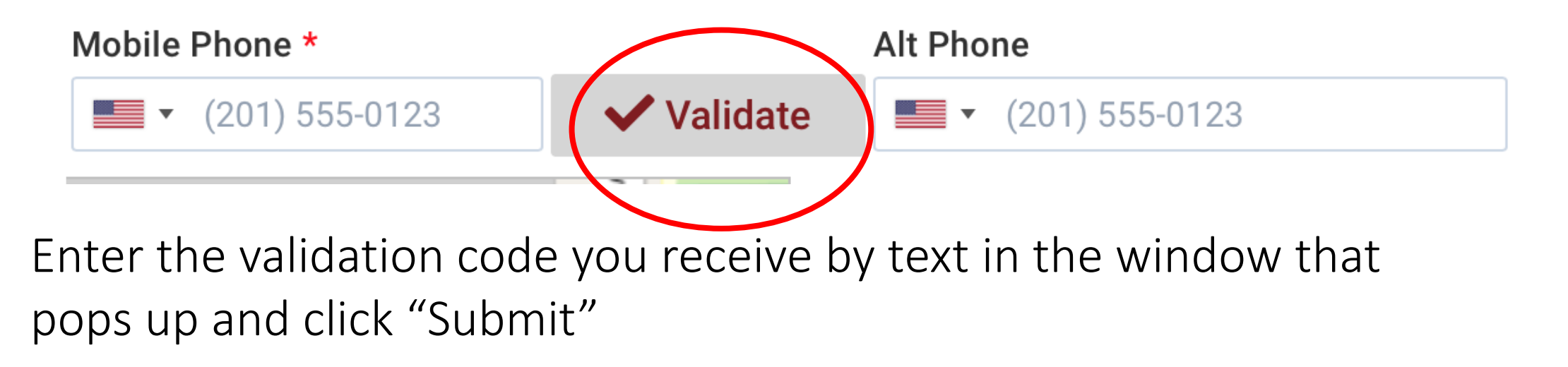

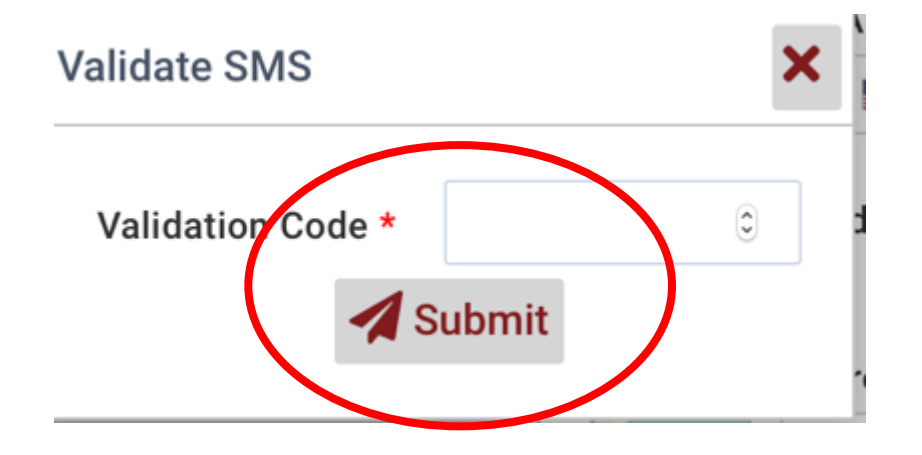

## **Validate Your Address**

Enter all of the required information into each box and then

click "Validate"

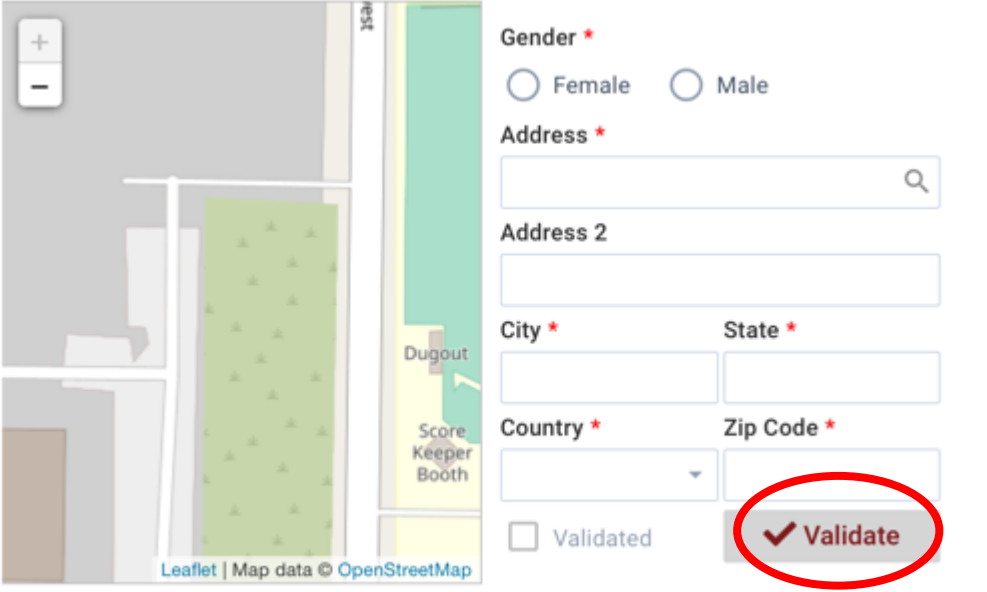

Services Once you see "Validated" with a check mark, your address has been validated

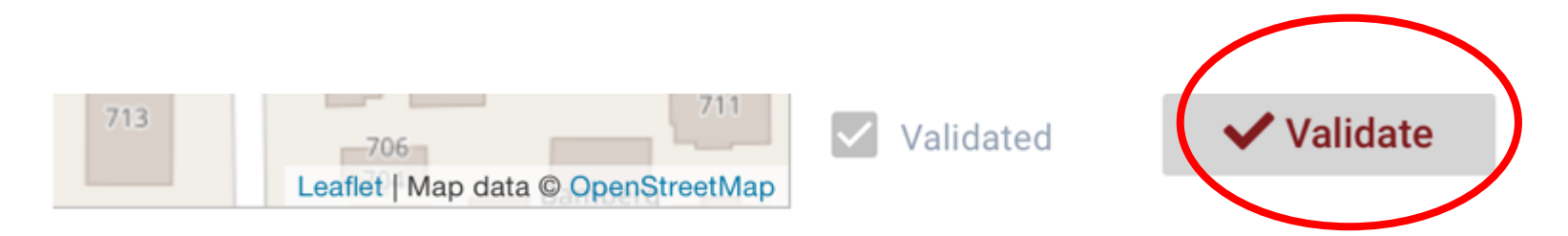

 $C$ oruiono

## **Confirm Availability**

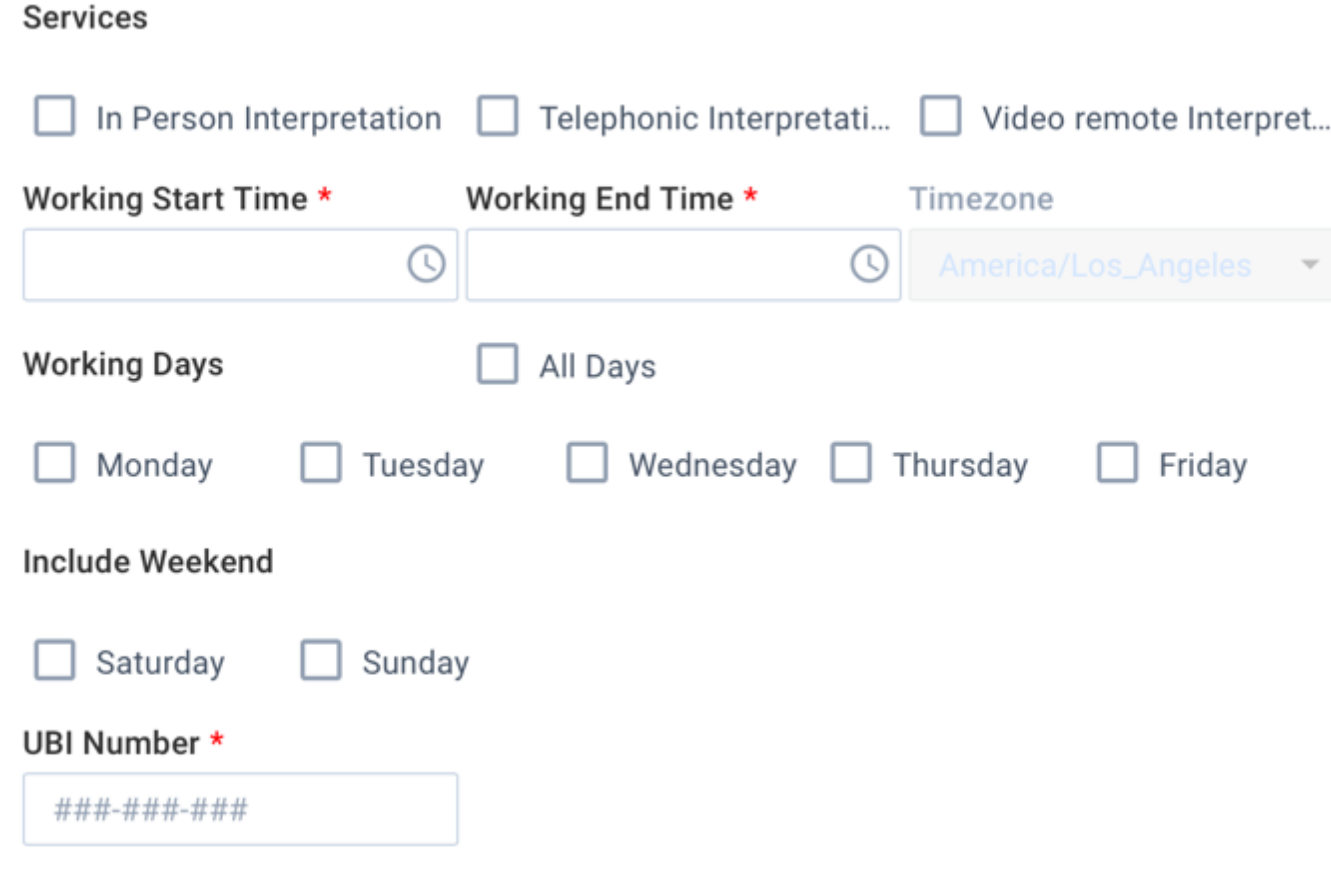

Click each box that corresponds to the types of Services you are available to provide, then check each box for what time frame and days of the week/weekend you are available. Next, enter your UBI number.

#### **Enter Credential Information**

Check the box that says "Do you have language credentials and…" Then click the "+" button to enter your certification information.

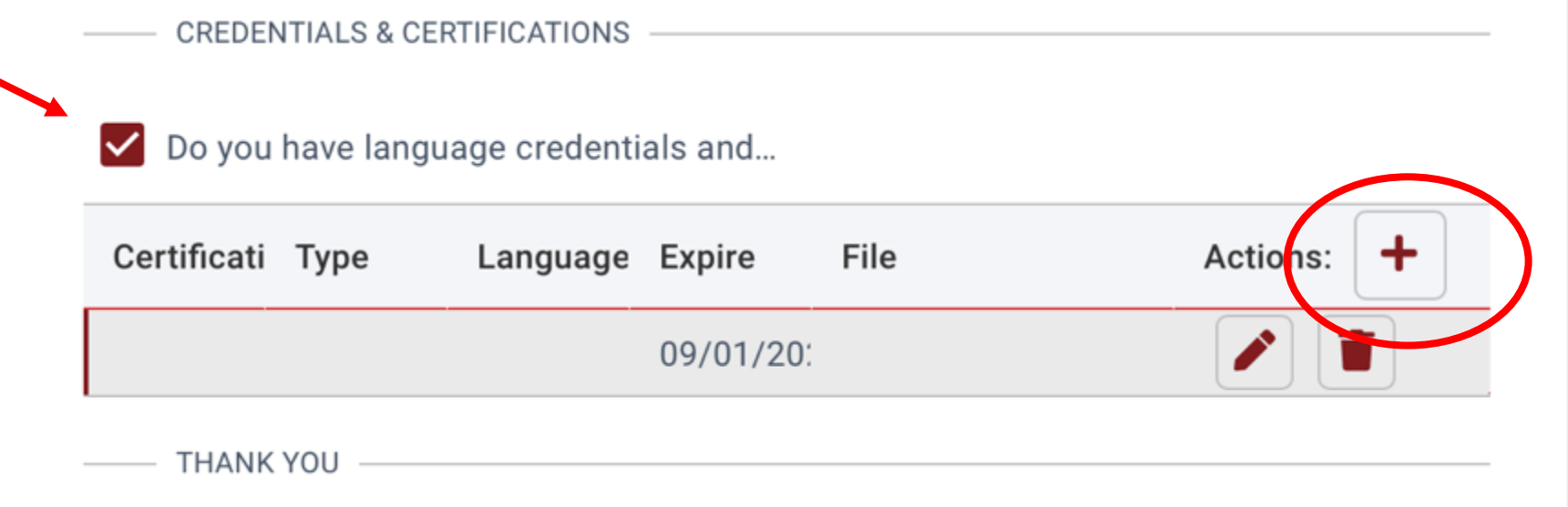

#### **Enter Credential Information**

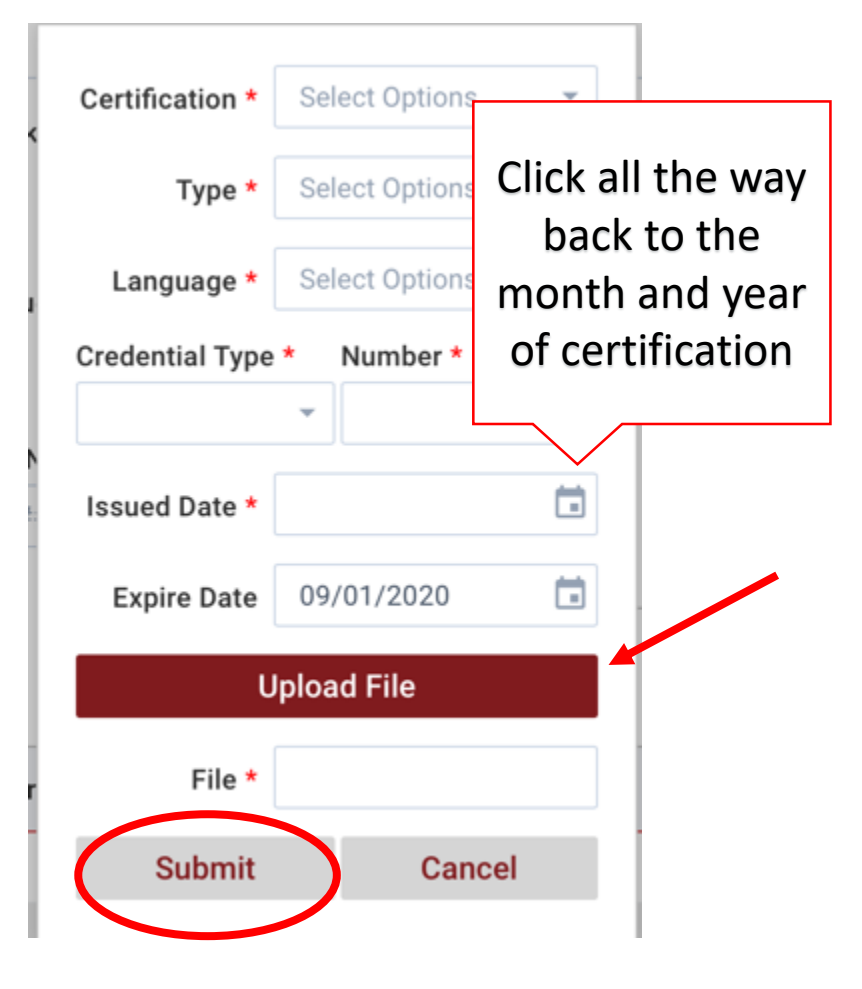

Enter your certification information and upload a scanned copy of each by clicking "Upload File" then click Submit. (See a list of acceptable credentials and acronyms for each on the next slide)

#### The following is the definition of the definition of the definition of the definition of the definition of the<br>The definition of the definition of the definition of the definition of the definition of the definition of th **Acceptable Qualifications/Certifications**

#### Qualified Interpreter as determined by L&I:

▶ Qualified interpreter: Interpreter who holds, active, up-to-date credentials in good standing from one or more of the following:

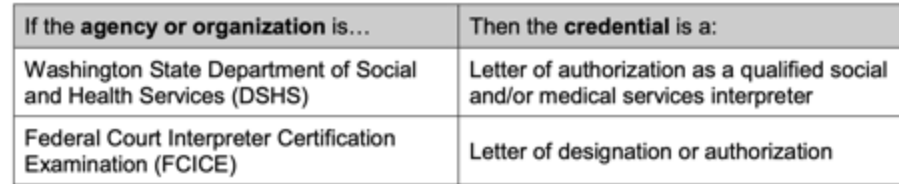

Qualified translator: Translator who holds, active, up-to-date credentials in good standing from one or more of the following:

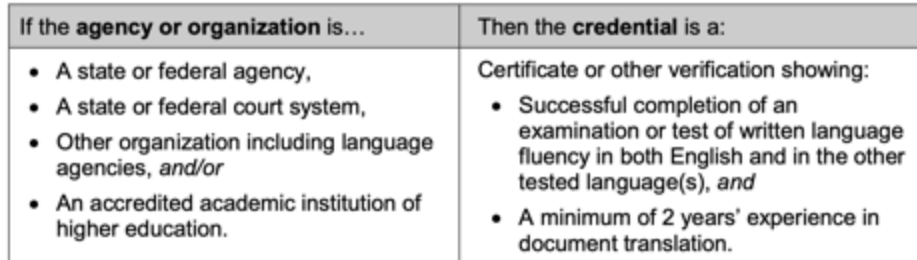

#### Certified Interpreter as determined by L&I:

Certified interpreter: Interpreter who hold active, up-to-date credentials in good standing (not revoked) from one or more of the following:

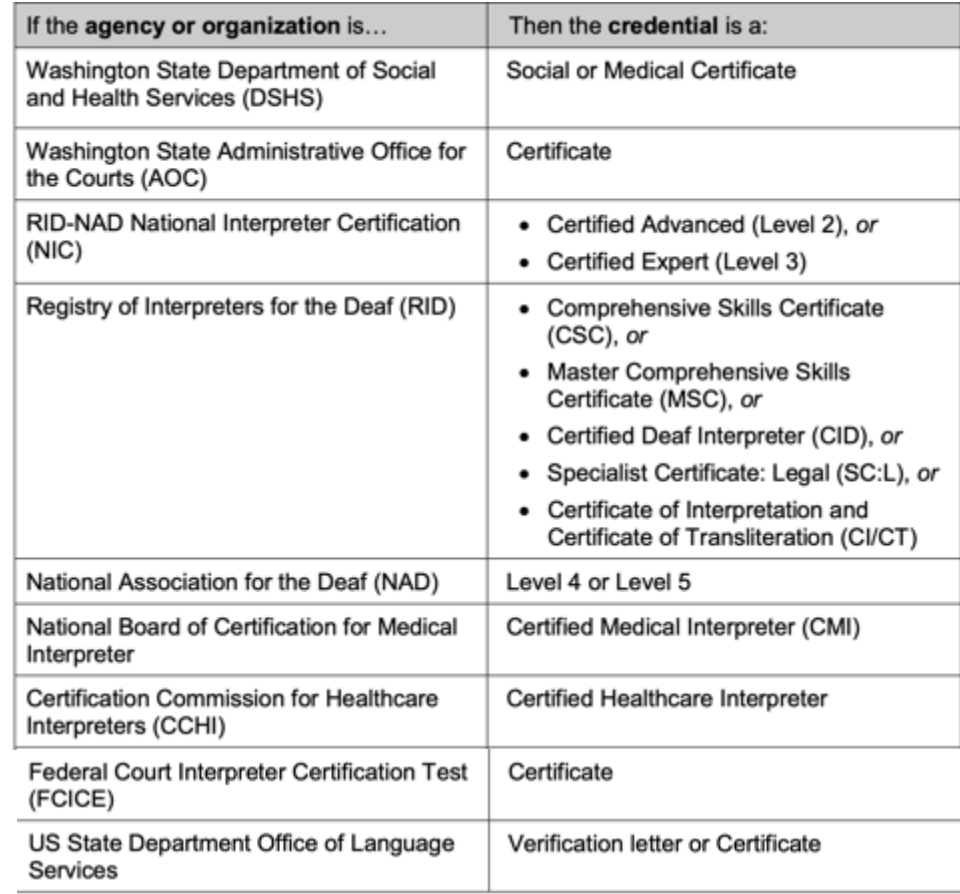

# **Submit Application**

Click Submit at the bottom of the application page. When you see the below message, click OK.

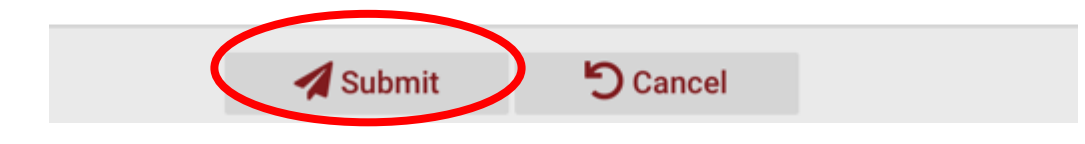

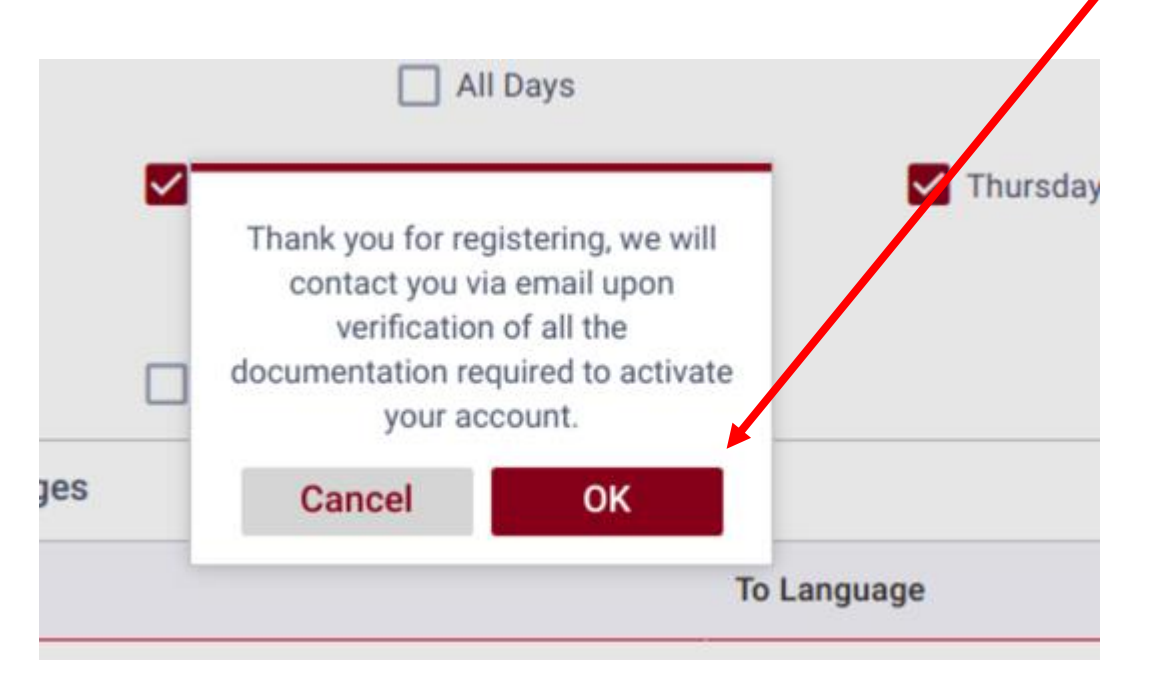

## **Confirmation Email**

- You will receive a confirmation email once you have submitted your application requesting more documents. If you did not receive a confirmation email, contact
- support@interpreting.works

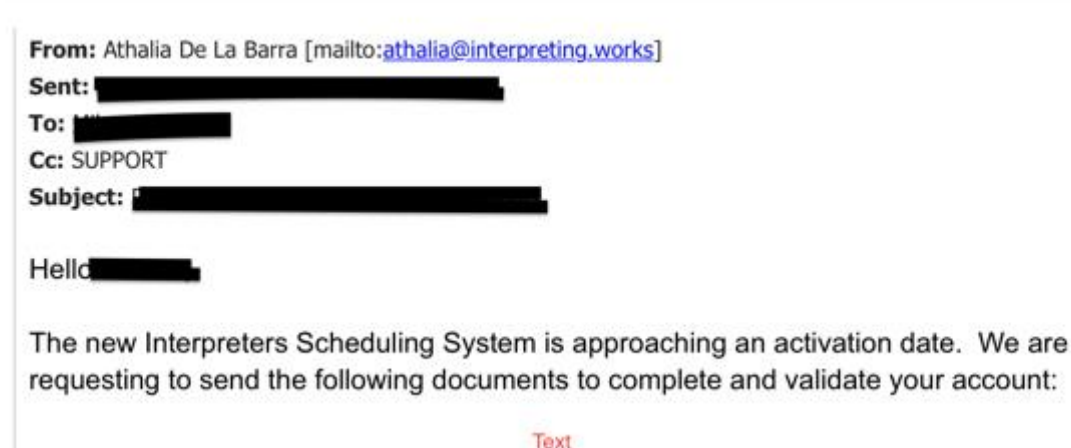

Copy of your Drivers Licence Copy of UBI for Validation W-9 Tax Form NPI - If you do not have this number yet, you can request one online at The National Provider Identifier Standard

All documents must be sent in separate PFD format files. We will send you a confirmation email once they have been received, validated, and uploaded to your profile.

Best regards

## **Validate Your Account**

**After you have submitted your application**, send scanned copies of your Drivers License, W9, and UBI forms as well as your NPI Number form (if you have one) to **[onboarding@interpreting.works](mailto:onboarding@interpreting.works)** for uploading.

You will receive a confirmation email when the documents are received and processed.

#### **End of the Pre-Registration Process**

#### Congratulations! You have finished the Pre-Registration process!

You will receive further instructions for registration by email in the coming weeks!